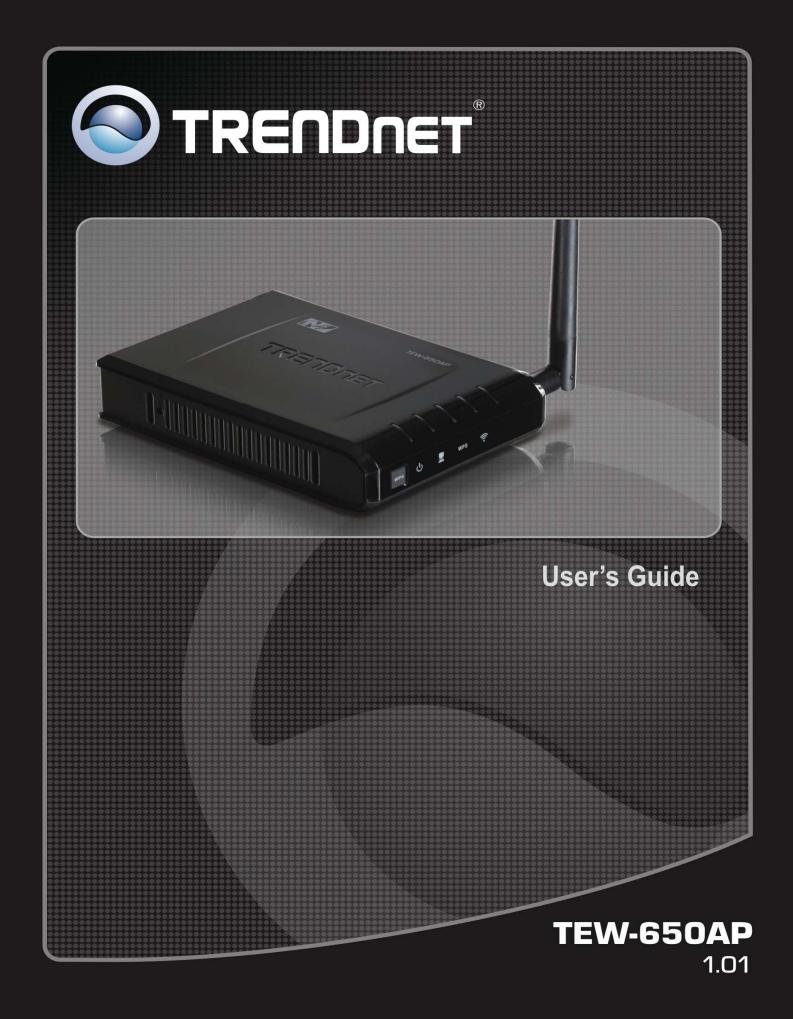

## **Federal Communication Commission Interference Statement**

This equipment has been tested and found to comply with the limits for a Class B digital device, pursuant to Part 15 of the FCC Rules. These limits are designed to provide reasonable protection against harmful interference in a residential installation. This equipment generates uses and can radiate radio frequency energy and, if not installed and used in accordance with the instructions, may cause harmful interference to radio communications. However, there is no guarantee that interference will not occur in a particular installation. If this equipment does cause harmful interference to radio or television reception, which can be determined by turning the equipment off and on, the user is encouraged to try to correct the interference by one of the following measures:

- Reorient or relocate the receiving antenna.
- Increase the separation between the equipment and receiver.
- Connect the equipment into an outlet on a circuit different from that to which the receiver is connected.
- Consult the dealer or an experienced radio/TV technician for help.

FCC Caution: Any changes or modifications not expressly approved by the party responsible for compliance could void the user's authority to operate this equipment.

This device complies with Part 15 of the FCC Rules. Operation is subject to the following two conditions: (1) This device may not cause harmful interference, and (2) this device must accept any interference received, including interference that may cause undesired operation.

#### **IMPORTANT NOTE:**

#### FCC Radiation Exposure Statement:

This equipment complies with FCC radiation exposure limits set forth for an uncontrolled environment. This equipment should be installed and operated with minimum distance 20cm between the radiator & your body.

This transmitter must not be co-located or operating in conjunction with any other antenna or transmitter.

The availability of some specific channels and/or operational frequency bands are country dependent and are firmware programmed at the factory to match the intended destination. The firmware setting is not accessible by the end user.

#### **Europe – EU Declaration of Conformity**

This device complies with the essential requirements of the R&TTE Directive 1999/5/EC. The following test methods have been applied in order to prove presumption of conformity with the essential requirements of the R&TTE Directive 1999/5/EC:

#### - EN60950-1:2006+A11:2009

Safety of Information Technology Equipment

- EN50385 : (2002-08)
- Product standard to demonstrate the compliance of radio base stations and fixed terminal stations for wireless telecommunication systems with the basic restrictions or the reference levels related to human exposure to radio frequency electromagnetic fields (110MHz - 40 GHz) - General public
- EN 300 328 V1.7.1: (2006-10)
- Electromagnetic compatibility and Radio spectrum Matters (ERM); Wideband Transmission systems; Data transmission equipment operating in the 2,4 GHz ISM band and using spread spectrum modulation techniques; Harmonized EN covering essential requirements under article 3.2 of the R&TTE Directive
- EN 301 489-1 V1.8.1: (2008-04)
- Electromagnetic compatibility and Radio Spectrum Matters (ERM); ElectroMagnetic Compatibility (EMC) standard for radio equipment and services; Part 1: Common technical requirements
- EN 301 489-17 V2.1.1 (2009-05)
- Electromagnetic compatibility and Radio spectrum Matters (ERM); ElectroMagnetic Compatibility (EMC) standard for radio equipment; Part 17: Specific conditions for Broadband Data Transmission Systems

This device is a 2.4 GHz wideband transmission system (transceiver), intended for use in all EU member states and EFTA countries, except in France and Italy where restrictive use applies.

In Italy the end-user should apply for a license at the national spectrum authorities in order to obtain authorization to use the device for setting up outdoor radio links and/or for supplying public access to telecommunications and/or network services.

This device may not be used for setting up outdoor radio links in France and in some areas the RF output power may be limited to 10 mW EIRP in the frequency range of 2454 – 2483.5 MHz. For detailed information the end-user should contact the national spectrum authority in France.

# €0560

| ඟČesky<br>[Czech]                     | <i>TRENDnet, Inc</i> tímto prohlašuje, že tento TEW-650AP je ve shodě se základními požadavky a dalšími příslušnými ustanoveními směrnice 1999/5/ES.                                                              |
|---------------------------------------|----------------------------------------------------------------------------------------------------|
| ⊡Dansk<br>[Danish]                    | Undertegnede <i>TRENDnet</i> , <i>Inc</i> ] erklærer herved, at følgende udstyr TEW-650AP overholder de væsentlige krav og øvrige relevante krav i direktiv 1999/5/EF.                                            |
| de Deutsch<br>[German]                | Hiermit erklärt <i>TRENDnet</i> , <i>Inc</i> , dass sich das Gerät TEW-650AP in Übereinstimmung mit den grundlegenden Anforderungen und den übrigen einschlägigen Bestimmungen der Richtlinie 1999/5/EG befindet. |
| ∎Eesti<br>[Estonian]                  | Käesolevaga kinnitab <i>TRENDnet</i> , <i>Inc</i> seadme TEW-650AP vastavust direktiivi 1999/5/EÜ põhinõuetele ja nimetatud direktiivist tulenevatele teistele asjakohastele sätetele.                            |
| ■ English                             | Hereby, <i>TRENDnet</i> , <i>Inc</i> , declares that this TEW-650AP is in compliance with the essential requirements and other relevant provisions of Directive 1999/5/EC.                                        |
| isEspañol<br>[Spanish]                | Por medio de la presente <i>TRENDnet, Inc</i> declara que el TEW-650AP cumple con los requisitos esenciales y cualesquiera otras disposiciones aplicables o exigibles de la Directiva 1999/5/CE.                  |
| ∎Ελληνική<br>[Greek]                  | ΜΕ ΤΗΝ ΠΑΡΟΥΣΑ <i>TRENDnet, Inc</i> ΔΗΛΩΝΕΙ ΟΤΙ ΤΕW-650ΑΡ<br>ΣΥΜΜΟΡΦΩΝΕΤΑΙ ΠΡΟΣ ΤΙΣ ΟΥΣΙΩΔΕΙΣ ΑΠΑΙΤΗΣΕΙΣ ΚΑΙ ΤΙΣ ΛΟΙΠΕΣ<br>ΣΧΕΤΙΚΕΣ ΔΙΑΤΑΞΕΙΣ ΤΗΣ ΟΔΗΓΙΑΣ 1999/5/ΕΚ.                                              |
| Français [French]                     | Par la présente <i>TRENDnet, Inc</i> déclare que l'appareil TEW-650AP est conforme aux exigences essentielles et aux autres dispositions pertinentes de la directive 1999/5/CE.                                   |
| it Italiano<br>[Italian]              | Con la presente <i>TRENDnet</i> , <i>Inc</i> dichiara che questo TEW-650AP è conforme ai requisiti essenziali ed alle altre disposizioni pertinenti stabilite dalla direttiva 1999/5/CE.                          |
| Latviski<br>[Latvian]                 | Ar šo <i>TRENDnet, Inc</i> deklarē, ka TEW-650AP atbilst Direktīvas 1999/5/EK būtiskajām prasībām un citiem ar to saistītajiem noteikumiem.                                                                       |
| Lietuvių<br>[Lithuanian]              | Šiuo <i>TRENDnet, Inc</i> deklaruoja, kad šis TEW-650AP atitinka esminius reikalavimus ir kitas 1999/5/EB Direktyvos nuostatas.                                                                                   |
| nl<br>Nederlands<br>[Dutch]           | Hierbij verklaart <i>TRENDnet</i> , <i>Inc</i> dat het toestel TEW-650AP in overeenstemming is met de essentiële eisen en de andere relevante bepalingen van richtlijn 1999/5/EG.                                 |
| id Malti<br>[Maltese]                 | Hawnhekk, <i>TRENDnet, Inc</i> , jiddikjara li dan TEW-650AP jikkonforma mal-ħtiġijiet essenzjali u ma provvedimenti oħrajn relevanti li hemm fid-Dirrettiva 1999/5/EC.                                           |
| ▶ Magyar<br>[Hungarian]               | Alulírott, <i>TRENDnet, Inc</i> nyilatkozom, hogy a TEW-650AP megfelel a vonatkozó alapvető követelményeknek és az 1999/5/EC irányelv egyéb előírásainak.                                                         |
| ∎Polski<br>[Polish]                   | Niniejszym <i>TRENDnet, Inc</i> oświadcza, że TEW-650AP jest zgodny z zasadniczymi wymogami oraz pozostałymi stosownymi postanowieniami Dyrektywy 1999/5/EC.                                                      |
| Independent Português<br>[Portuguese] | <i>TRENDnet, Inc</i> declara que este TEW-650AP está conforme com os requisitos essenciais e outras disposições da Directiva 1999/5/CE.                                                                           |
| রীSlovensko<br>[Slovenian]            | <i>TRENDnet, Inc</i> izjavlja, da je ta TEW-650AP v skladu z bistvenimi zahtevami in ostalimi relevantnimi določili direktive 1999/5/ES.                                                                          |
| Slovensky<br>[Slovak]                 | <i>TRENDnet, Inc</i> týmto vyhlasuje, že TEW-650AP spĺňa základné požiadavky a všetky príslušné ustanovenia Smernice 1999/5/ES.                                                                                   |
| fiSuomi<br>[Finnish]                  | <i>TRENDnet, Inc</i> vakuuttaa täten että TEW-650AP tyyppinen laite on direktiivin 1999/5/EY oleellisten vaatimusten ja sitä koskevien direktiivin muiden ehtojen mukainen.                                       |

| 💷 Svenska | Härmed intygar TRENDnet, Inc att denna TEW-650AP står I överensstämmelse med de    |
|-----------|------------------------------------------------------------------------------------|
| [Swedish] | väsentliga egenskapskrav och övriga relevanta bestämmelser som framgår av direktiv |
|           | 1999/5/EG.                                                                         |

## Contents

| Package Contents              |  |
|-------------------------------|--|
| Minimum System Requirements   |  |
| Introduction                  |  |
| Features                      |  |
| Hardware Overview             |  |
| Installation Considerations   |  |
| Getting Started               |  |
| Access Point Mode             |  |
| AP Client Mode                |  |
| Using the Configuration Menu  |  |
| Operation Mode Setting        |  |
| Access Point                  |  |
| AP Client                     |  |
| Network LAN Setting           |  |
| LAN Connection Type           |  |
| Wireless                      |  |
| Wireless Basic - Access Point |  |
| Wireless Advanced             |  |
| Wireless MAC Filter           |  |
| Wireless Security             |  |
| Wireless WPS                  |  |
| Wireless Station List         |  |
| Wireless Basic – AP Client    |  |
| Wireless settings             |  |
| Profile                       |  |
| Site Survey                   |  |
| Statistics                    |  |
| Advance Setting               |  |
| QoS                           |  |
| WPS                           |  |
| Administrator                 |  |
| System Management             |  |
| Upload Firmware               |  |
| Settings Management           |  |
| Status                        |  |
| Glossary                      |  |
| Specifications                |  |
| Limited Warranty              |  |
|                               |  |

# **Package Contents**

- TEW-650AP wireless n AP
- CAT-5 Ethernet Cable (the TEW-650AP's Ethernet ports is Auto-MDIX)
- Power Adapter (12.0V, 0.5A)
- CD-ROM with Manual & Wizard
- Quick Installation Guide

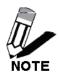

Using a power supply with a different voltage than the one included with your product will cause damage and void the warranty for this product.

# **Minimum System Requirements**

Installation Requirements

- Web Browser: Internet Explorer (6 or higher) Mozilla or Safari.
- A computer with a network adapter or wireless adapter properly installed.
- CD-ROM drive
- A router with an available network LAN port.
- A RJ-45 network cable.

# Introduction

The 150Mbps Wireless N Access Point, model TEW-650AP, is designed to create a scalable high speed wireless n network or connect a wired device to an existing wireless network. Use multiple 150Mbps Wireless N Access Points together to expand your network using Access Point, Wireless Distribution System (WDS), Repeater, and AP Client modes.

Expand a wireless network without new cabling by connecting multiple access points wirelessly with Wireless Distribution Service (WDS) technology. Use AP Client mode to connect devices such as game consoles, computers, and digital video recorders (DVR) to your wireless network. Advanced encryption protects valuable data and WMM® Quality of Service (QoS) technology prioritizes video and audio packets. Create up to four separate wireless networks (SSIDs) with their own respective security and access thresholds. A convenient on/off power switch protects the access point when powering down.

## **FEATURES**

- Compact high performance wireless n access point
- 1 x 10/100Mbps Auto-MDIX LAN port
- 1 x detachable antenna
- WPS button
- On/off power switch
- High-speed data rates of up to 150Mbps with IEEE 802.11n\*
- Functions in Access Point or Access Point (AP) Client (wireless adapter) mode
- In Access Point mode: expand a wireless network using Repeater mode (listed as AP Mode Support) or Wireless Distribution System (WDS)
- Wireless Distribution System (WDS) mode for wireless bridging applications
- Based on IEEE 802.11n (draft 2.0) technology and compliant with IEEE 802.11b/g standards
- Wi-Fi Protected Setup (WPS) connects wireless clients at the push of a button
- Wi-Fi Multimedia (WMM) Quality of Service (QoS) supported
- MAC filter feature for added security (AP mode)
- Broadcast up to 4 SSIDs with different wireless encryption
- Supports 64/128-bit WEP, WPA/WPA2-RADIUS (AP mode only) and WPA/WPA2-PSK
- Quick and easy setup wizard supports Windows 7/Vista/XP Operating Systems
- Indoor coverage up to 100 meters (328ft.)\*
- Outdoor coverage up to 300 meters (984ft.)\*
- 3-year limited warranty

# HARDWARE OVERVIEW

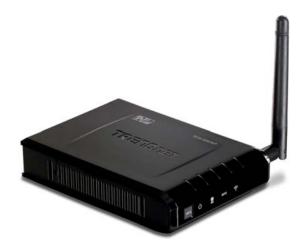

| Rear View | Auto MDI/MDIX 10/100Mbps LAN Ports                                                                                                    |
|-----------|----------------------------------------------------------------------------------------------------|
|           | This port automatically senses the cable type when connecting to Router.                                                                                        |
|           | Reset Button                                                                                                    |
|           | Pressing the reset button restores the AP to its original factory default settings.                                                                             |
|           | Power Switch (EU version)                                                                                                    |
|           | On/off Switch                                                                                                    |
|           | DC-IN                                                                                                    |
|           | The DC power input connector is a single jack<br>socket to supply power to the TEW-650AP. Please<br>use the Power Adapter provided on the<br>TEW-650AP package. |

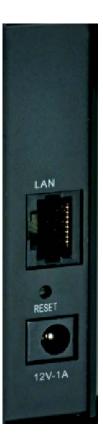

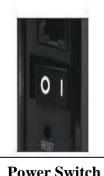

**Power Switch** EU Version

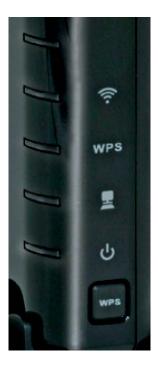

| Front View | WLAN LED                                                                                                    |
|------------|----------------------------------------------------------------------------------------------------|
|            | A solid light indicates that the wireless segment<br>is ready. This LED blinks green during wireless<br>data transmission. |
|            | WPS LED                                                                                                    |
|            | This LED blinks green during WPS function is enabled.                                                                      |
|            | LAN LED                                                                                                    |
|            | A solid light indicates a connection to a Router<br>on the LAN port. This LED blinks green during<br>data transmission     |
|            | POWER LED                                                                                                    |
|            | A solid green light indicates a proper connection to the power supply                                                      |
|            | WPS Button                                                                                                    |
|            | Press the button to enable WPS function.                                                                                   |

# **INSTALLATION CONSIDERATIONS**

There are a number of factors that can impact the range of wireless devices.

- 1. Adjust your wireless devices so that the signal is traveling in a straight path, rather than at an angle. The more material the signal has to pass through the more signal you will lose.
- 2. Keep the number of obstructions to a minimum. Each obstruction can reduce the range of a wireless device. Position the wireless devices in a manner that will minimize the amount of obstructions between them.
- Building materials can have a large impact on your wireless signal. In an indoor environment, try to
  position the wireless devices so that the signal passes through less dense material such as dry
  wall. Dense materials like metal, solid wood, glass or even furniture may block or degrade the
  signal.
- 4. Antenna orientation can also have a large impact on your wireless signal. Use the wireless adapter's site survey tool to determine the best antenna orientation for your wireless devices.
- 5. Interference from devices that produce RF (radio frequency) noise can also impact your signal. Position your wireless devices away from anything that generates RF noise, such as microwaves, radios and baby monitors.
- Any device operating on the 2.4GHz frequency will cause interference. Devices such as 2.4GHz cordless phones or other wireless remotes operating on the 2.4GHz frequency can potentially drop the wireless signal. Although the phone may not be in use, the base can still transmit wireless signal. Move the phone's base station as far away as possible from your wireless devices.

If you are still experiencing low or no signal consider repositioning the wireless devices or installing additional access points. The use of higher gain antennas may also provide the necessary coverage depending on the environment.

# **Getting Started**

For a typical wireless setup at home or office, please do the following:

- 1. Insert Setup Wizard CD into your CD-ROM drive.
- 2. The Welcome screen appears on your monitor. Click Setup Wizard button.

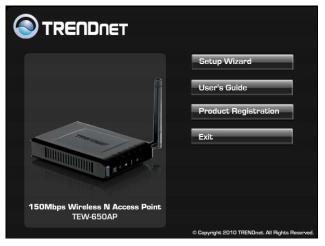

3. Read the License Agreement and click **Next** to continue the installation.

|                                                                                                    |                                                                                                    |                                                                                                   | × |
|----------------------------------------------------------------------------------------------------|----------------------------------------------------------------------------------------------------|---------------------------------------------------------------------------------------------------|---|
| ense Agreement                                                                                                    |                                                                                                    |                                                                                                   |   |
| End User License Agreement                                                                                                    |                                                                                                    |                                                                                                   | * |
| NOTICE TO USER: THIS IS A CONT<br>SOFTWARE, YOU ACCEPT THE TER                                                                                                    |                                                                                                    |                                                                                                   | E |
| 1. Intellectual Property Rights:                                                                                                    |                                                                                                    |                                                                                                   |   |
| The software is copyrighted. The s<br>International Treaty provisions. Tr<br>practice, including identification of f<br>identify printed output produced by<br>rights of ownership in that tradema | ademarks shall be used in accor<br>trademark owner!  s name. Trac<br>y the Software. Such use of an | dance with accepted trademark<br>demarks can only be used to<br>y trademark does not give you any | ÷ |
| ☐ I accept the terms in the Li                                                                                                    | cense Agreement.                                                                                    |                                                                                                   |   |

4. Connect an Ethernet cable from the LAN port on your Router to the LAN port on the TEW-650AP, click **Next button** to continue.

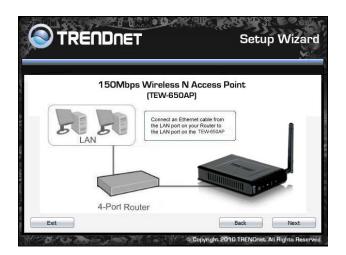

5. Plug in the power adapter of the TEW-650AP and plug in the device that you will be connecting together. Verify the Power & Ethernet LEDs are light. *EU Version please make sure the power switch is on the On position* 

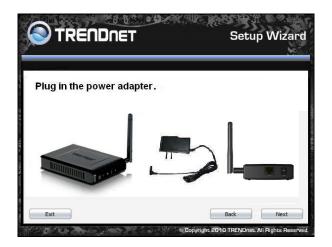

6. Your computer will detect TEW-650AP and the Device List screen appears on your monitor. Click **Configure** button to continue (default TEW-650AP IP Address is 192.168.10.100).

| Search for device on the network | luccu                         |
|----------------------------------|-------------------------------|
| Name<br>TEW-650AP                | MAC Address 00:11:E0:02:E3:44 |
|                                  |                               |
|                                  | Refresh                       |

7. Enter password for the Access Point. The default password is "**admin**". Click **Login** button to continue.

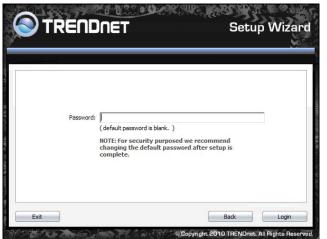

## **ACCESS POINT MODE**

1. To setup TEW-650AP or add/connect your wireless client to this AP, please select "Access Point" and click Next to continue

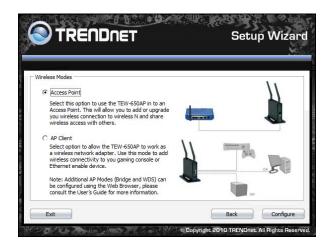

 To attain an IP address automatically, you can select "Dynamic IP address configuration"; to change IP address, you can select "Static IP address configuration" and click Next button to continue.

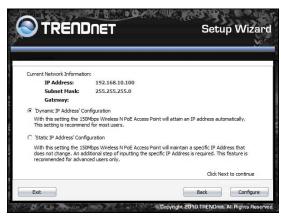

3. The default IP address is 192.168.10.100, you can choose to obtain network setting automatically, or set the IP address manually. After setting, click **Next** to continue.

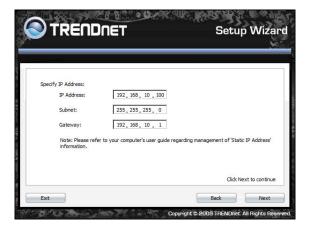

4. Select **Wi-Fi Protected Setup** to connect your wireless client device to this AP, and click **Next** button.

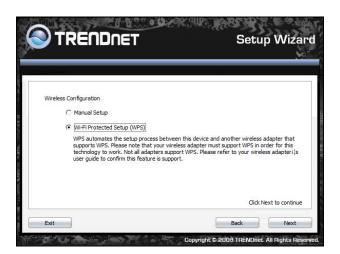

5. Use **Push Button Method**, click **Connect** button to continue. You also need to enable WPS function of the wireless client device to make connection.

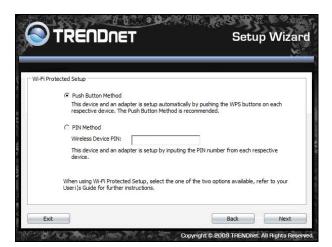

6. Use **PIN Method** and enter your wireless client PIN number on **Wireless Device PIN**, and then click **Connect** button to make wireless connection.

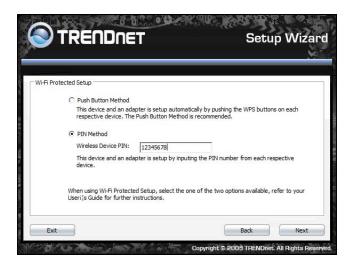

7. To set TEW-650AP security, select Manual setup and click Next button

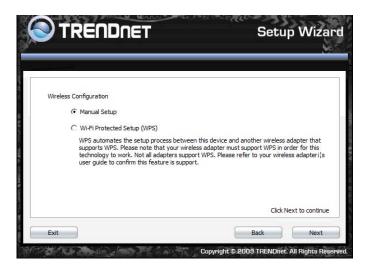

8. Enter SSID of TEW-650AP, click Next button.

| TRE               | NDNET          | Setu | ıp Wizar |
|-------------------|----------------|------|----------|
| Wreless Network — | SSID: TRENDnet |      |          |
| Exit              |                | Back | Next     |

9. Choice Wireless Mode.

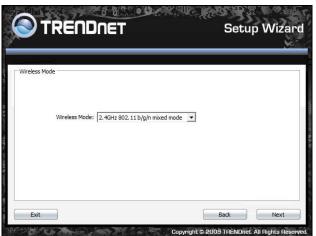

10. To disable **Security Mode**, select **None** and click **Next** button.

|                     |                                  | Setup Wizar |
|---------------------|----------------------------------|-------------|
| - Wireless Security |                                  |             |
| Security Mode:      | None 💌<br>None<br>WEP<br>WPA-PSK |             |
| Exit                |                                  | Back Next   |

11. To use WEP security, select **WEP** and click **Next** button. Select **64-bit** or **128-bit** WEP key length, and enter your WEP key. For 64-bit encryption, enter 10 hexadecimal characters, For 128-bit encryption, enter 26 hexadecimal characters. Click **Next** to continue the setting.

| Vireless Security |              |   |  |
|-------------------|--------------|---|--|
| WEP Key Len       | igth: 64 bit | • |  |
| WEP Authentica    | Key:         | • |  |

12. To use WPA or WPA2 security, select WPA or WPA2 and click Next button. Select WPA Mode: WPA Only, WPA2 Only, WPA or WPA2, and set Pre-Shared Key by entering 8 ~ 63 characters. Click Next to continue the setting.

| /ireless Security — |                      |  |
|---------------------|----------------------|--|
|                     | PA Mode: WPA or WPA2 |  |
|                     | ered Key:            |  |

13. Confirm your new settings. It is recommended that you save or print your wireless settings with the **Save** or **Print** buttons. Once finished, click **Configure** to continue.

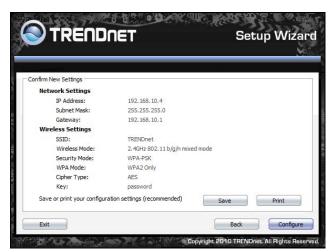

14. Save you setting to a text file in a desired location.

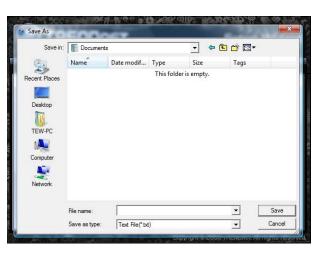

15. Congratulations you have configured you TEW-650AP.

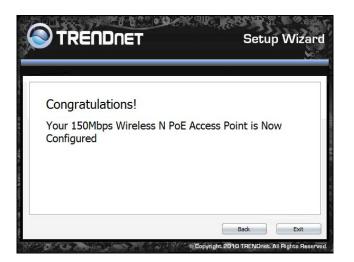

## **AP CLIENT MODE**

For a typical wireless setup at home, please do the following:

- 1. Insert Setup Wizard CD into your CD-ROM drive.
- 2. The Welcome screen appears on your monitor. Click Setup Wizard button.

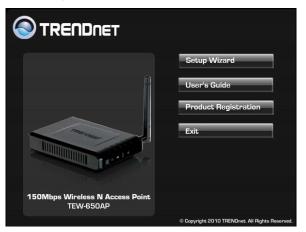

3. Read the License Agreement and click **Next** to continue the installation.

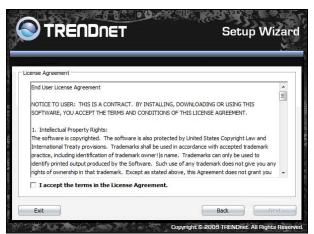

4. Connect an Ethernet cable from the LAN port on your Router to the LAN port on the TEW-650AP, click **Next button** to continue.

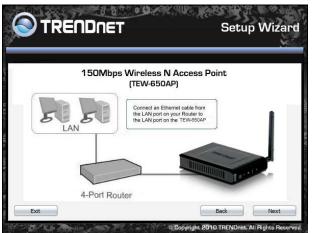

5. Plug in the power adapter of the TEW-650AP and plug in the device that you will be connecting together. Verify the Power & Ethernet LEDs are light. *EU Version please make sure the power switch is on the On position* 

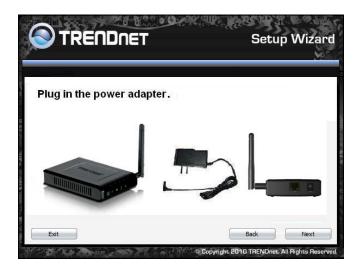

6. Your computer will detect TEW-650AP and the Device List screen appears on your monitor. Click **Configure** button to continue (default TEW-650AP IP Address is 192.168.10.100).

| earch for device on the network | MAC Address       |
|---------------------------------|-------------------|
| TEW-650AP                       | 00:11:E0:02:E3:44 |
|                                 |                   |
|                                 |                   |
|                                 | Refresh           |

7. Enter password for the Access Point. The default password is "**admin**". Click **Login** button to continue.

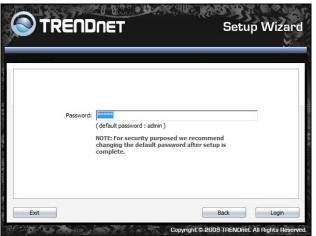

8. Select "**AP Client**" option to allow the TEW-650AP to work as a wireless network adapter. Click **Next** button to continue.

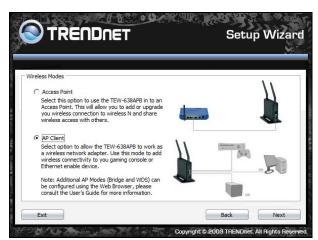

9. Press Refresh and select the Access Point you would like to connect and click **Connect**.

| e Su | ssid        | Channel | Sig | nal 🕅 | Encryption | Authentication | BSSID            |    |
|------|-------------|---------|-----|-------|------------|----------------|------------------|----|
| e t  | RMALAB(PR)  | 7       | -1  | 50%   | AFS        | WPA2-PSK       | 00:14:D1:C4:E9:4 | i. |
| 6    | TRENDnet    | 1       | 1   | 39%   | Not Use    | OPEN           | 00:14:D1:C6:C4:0 |    |
|      | CAMTEST     | 10      | -1  | 39%   | Not Use    | OPEN           | 00:C0:02:D4:B0:E | E  |
|      | TRENDnet    | 6       | -   |       | Not Use    | OPEN           | 00:14:D1:4A:C6:0 |    |
| 4    | 6393        | 11      | 1   | 20%   | TKIP/AES   | WPA-PSK/       | 00:14:D1:C5:45:9 | ¢  |
|      | GBP         | 6       | 1   | 15%   | Not Use    | OPEN           | 00:14:D1:68:C4:A | ł. |
| 4    | trendnetsky | 8       | 1   | 15%   | WEP        |                | 00:C0:02:1A:AF:0 |    |
| 4    | 6391        | 11      | 1   | 15%   | WEP        |                | 00:14:D1:C5:45:9 | 6  |
| -    | 6392        | 11      | 1   | 15%   | WEP        |                | 00:14:D1:C5:45:9 | ί. |
| 0    | - 1 101 0   | -       | -1  |       | TIME       | 1101 001       |                  |    |

10. Verify the SSID selected is correct and click **Next** 

|                    | ÎNDNET         | Setup Wizard |
|--------------------|----------------|--------------|
| Wireless Network - |                | <u></u>      |
|                    | SSID: TRENDnet |              |
|                    |                |              |
|                    |                |              |
| Exit               |                | Back Next    |

11. Select the 802.11 mode you would like to connect with and click Next.

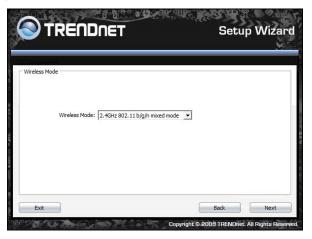

12. Select the wireless encryption set on the access point you are connecting to.

|                              | ÎNDNET                                   |   | Jetu | p Wizar |
|------------------------------|------------------------------------------|---|------|---------|
| Wireless Security —<br>Secur | ity Mode: None<br>None<br>WEP<br>WPA-PSK | • |      |         |
| Exit                         |                                          | F | Back | Next    |

13. Confirm your new settings. It is recommended that you save or print your wireless settings with the **Save** or **Print** buttons. Once finished, click **Continue** to continue.

| TREND                         |                                | Setup Wiz  |
|-------------------------------|--------------------------------|------------|
| nfirm New Settings            |                                |            |
| Wireless Profile              |                                |            |
| SSID:                         | TRENDnet                       |            |
| Wireless Mode:                | 2.4GHz 802.11 b/g/n mixed mode |            |
| Security Mode:                | None                           |            |
| Save or print your configural | ion settings (recommended)     | Save       |
| Save or print your configurat | ion settings (recommended)     | Save Print |

14. You can also save your setting to a text file in a desired location.

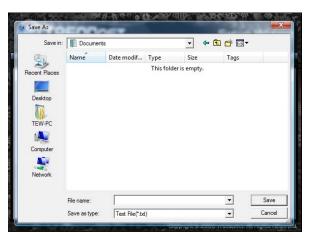

15. Congratulations you have configured you TEW-650AP.

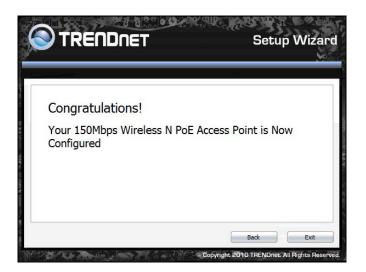

# **Using the Configuration Menu**

Whenever you want to configure your TEW-650AP, you can access the Configuration Menu by opening the Web-browser and typing in the IP Address of the TEW-650AP.

- > Open the Web browser.
- > Type in the current **IP Address** of the AP (i.e. <u>http://192.168.10.100</u>).

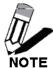

If you have changed the default IP Address assigned to the TEW-650AP (192.168.10.100), make sure to enter the correct IP Address.

- > Type admin in the User Name field.
- > The **Password** is admin.
- > Click Login In.

|            | <u>? ×</u>           |
|------------|----------------------|
|            |                      |
|            |                      |
| User name: | 2                    |
| Password:  |                      |
|            | Remember my password |
|            | OK Cancel            |

# **OPERATION MODE SETTING**

|                                      | IDNET                                                | 150Mbps Wireless N Access Point<br>TEW-650AP                                                                                                    |
|--------------------------------------|------------------------------------------------------|----------------------------------------------------------------------------------------------------|
| Operation                            | Operation Mode                                       | e Configuration                                                                                                    |
| Network<br>Wireless<br>Administrator | Basic page.      O AP Client:      Wireless Ethernet | de AP Mode(Point to Point Bridging) and WDS option feature in the<br>Bridge, turns the TEW-650AP into a Wireless Bridge to connect with<br>devices and make them wireless. Support Site Survey feature. |
|                                      |                                                      | Copyright © 2010 TRENDnet. All Rights Reserved.                                                                                                    |

#### **Access Point**

This mode setting allows the TEW-650AP to work as an Access Point. This will allow for wireless connectivity from this device to other wireless clients. This mode also includes the use of the AP mode to connect Local Area Networks (LAN) together (Point to Point bridging) and extend the wireless coverage with Wireless Distribution System (WDS).

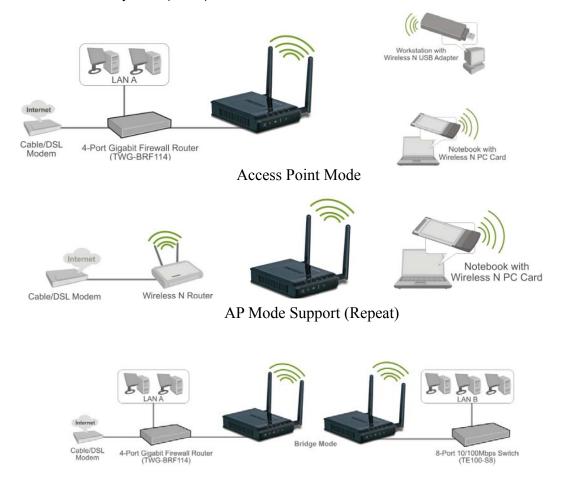

Page 25

#### AP WDS Mode (Point to Point)

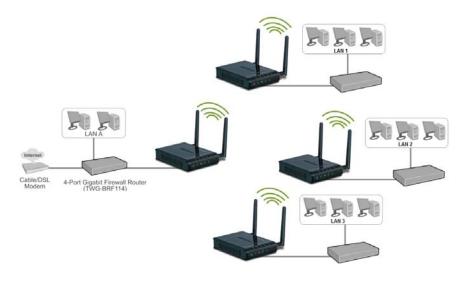

AP WDS Mode (multi point)

#### **AP Client**

This mode setting allows the TEW-650AP to work just like a wireless adapter. By using AP Client mode, the TEW-650AP can connect to any device that has an Ethernet port (RJ-45 connector) and support for TCP/IP protocol. Devices like Network storage, network enable printers, and gaming consoles can now be wirelessly enable by connect the TEW-650AP in the AP Client mode.

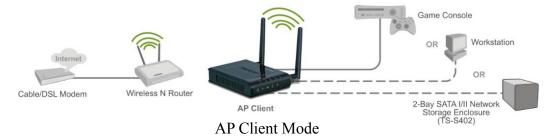

After selecting the **operation mode** click on **Apply** to save the setting at the bottom of the window.

## NETWORK LAN SETTING

|                        | DNET 150Mbps Wireless N Access Point<br>TEW-650AP                                                                                                    |
|------------------------|----------------------------------------------------------------------------------------------------|
| Operation              | Local Area Network (LAN) Settings                                                                                                    |
| Network  • LAN Setting | You may choose different connection type suitable for your environment. Besides, you may also configure parameters according to the selected connection type. |
| Wireless               | Mode Setting                                                                                                    |
| Administrator          | LAN Connection Type Static IP  Static Mode                                                                                                    |
|                        | IP Address         192.168.10.100           Subnet Mask         255.255.0           Default Gateway                                                           |
|                        | Apply Cancel<br>Copyright © 2010 TRENDnet: All Rights Reserved                                                                                                |

These are the settings of the LAN (Local Area Network) interface for the Access Point. The Access Point's local network (LAN) settings are configured based on the IP Address and Subnet Mask assigned in this section. The IP address is also used to access this Web-based management interface.

## LAN Connection Type

Choose "Static IP (fixed IP)" if your router does not support DHCP or if for any other reason you need to assign a fixed address to the AP. In this case, you must also configure the following fields.

#### **IP Address**

The IP address of the AP on the local area network. Assign any unused IP address in the range of IP addresses available for the LAN. For example, 192.168.10.100.

#### Subnet Mask

The subnet mask of the local area network.

#### **Default Gateway**

The IP address of the router on the local area network.

Choose **"DHCP (Auto Config)**" if your router supports DHCP and you want the router to assign an IP address to the AP.

## WIRELESS

The wireless section is used to configure the wireless settings for your Access Point. Note that changes made in this section may also need to be duplicated on wireless clients that you want to connect to your wireless network.

To protect your privacy, use the wireless security mode to configure the wireless security features.

The Wireless tab provides the following configuration options: Basic, Advanced, MAC Filter, Security, WPS and Station List.

## Wireless Basic - Access Point

|                                  | TEW-0                                                                                                    |
|----------------------------------|----------------------------------------------------------------------------------------------------|
| Basic Wireless Setti             | ngs                                                                                                    |
|                                  | er of Wireless settings for communication, such as Network<br>can be set simply with only the minimum setting items. |
| Wireless Network                 |                                                                                                    |
| Repeater Mode Support            | 🛇 Enable 🔘 Disable                                                                                                   |
| Wireless Mode                    | 2.4GHz 802.11 n only                                                                                                 |
| Wireless Name(SSID)              | TRENDnet_TEW-650AP                                                                                                   |
| Multiple SSID1                   |                                                                                                    |
| Multiple SSID2                   |                                                                                                    |
| Multiple SSID3                   |                                                                                                    |
| Broadcast Network Name<br>(SSID) | Enable      Disable                                                                                                  |
| BSSID                            | 00:11:E0:02:E3:44                                                                                                    |
| Frequency (Channel)              | AutoSelect                                                                                                    |
| Wireless Distribution S          | System(WDS)                                                                                                    |
| WD5 Mode                         | Disable 💌                                                                                                    |
| HT Physical Mode                 |                                                                                                    |
| Operating Mode                   | Mixed Mode Oreen Field                                                                                               |
| Channel BandWidth                | © 20 <sup>(</sup> <b>9</b> 20/40                                                                                     |
| Guard Interval                   | 🔘 long 🔘 Auto                                                                                                    |
| MCS                              | Auto 💌                                                                                                    |
| Reverse Direction Grant<br>(RDG) | Disable     Imable                                                                                                   |
| Extension Channel                | Auto Select 💌                                                                                                    |

#### **AP Mode Support**

AP Mode Support allows you to "repeat" a wireless signal from an existing access point.

Select the radio button to enable or disable "AP Mode Support". When enabled you have the option of defining the specific access point to repeat off of by entering in the remote access points or wireless router's wireless MAC address into the "AP MAC Addr. (Optional)" field. You must also configure the TEW-638AP with the same SSID, channel and wireless encryption settings of the remote access point.

| Wireless Network        |                                                                                                    |  |  |
|-------------------------|----------------------------------------------------------------------------------------------------|--|--|
| AP Mode Support         | Enable      Disable     Disable |  |  |
| AP MAC Addr. (Optional) | 00:00:00:00:00  (ex: 00:11:22:33:44:55)                                                                                                    |  |  |

AP Mode Support enabled

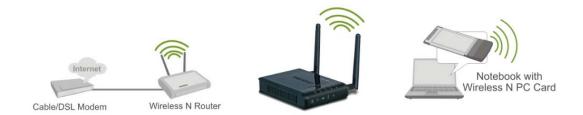

#### Wireless Mode

If all of the wireless devices you want to connect with this Access Point can connect in the same transmission mode, you can improve performance slightly by choosing the appropriate "Only" mode. If you have some devices that use a different transmission mode, choose the appropriate "Mixed" mode.

| Wireless Network    |                                                                                        |  |  |  |  |
|---------------------|----------------------------------------------------------------------------------------|--|--|--|--|
| AP Mode Support     | © Enable                                                                               |  |  |  |  |
| Wireless Mode       | 2.4GHz 802.11 b/g/n mixed mode 💌                                                       |  |  |  |  |
| Wireless Name(SSID) | 2.4GHz 802.11 b/g mixed mode<br>2.4GHz 802.11 n only<br>2.4GHz 802.11 b/g/n mixed mode |  |  |  |  |
| Multiple SSID1      |                                                                                        |  |  |  |  |

Wireless Modes

**802.11b/g mixed mode** (2.4GHz) - This wireless mode works in the 2.4GHz frequency range and will allow both wireless b and wireless g client to connect and access the TEW-650AP at 11Mbps for wireless b, at 54Mbps for wireless g and share access at the same time. Although the wireless b/g operates in the 2.4GHz frequency, it will allow the use of other 2.4GHz client devices (Wireless n/g @ 54Mbps) to connect and access at the same time.

**802.11n only** (2.4GHz) - This wireless mode works in the 2.4GHz frequency range and will only allow the use of wireless n client devices to connect and access the TEW-650AP up to 300Mbps\*. Although the wireless n operates in the 2.4GHz frequency, this mode will only permit wireless n client devices to work and will exclude any other wireless mode and devices that are not wireless n only.

**802.11b/g/n mixed mode** (2.4GHz) - This wireless mode works in the 2.4GHz frequency range and will only allow the use of wireless g client devices to connect and access the TEW-650AP at 11Mbps for wireless b, 54Mbps for wireless g and up to 300Mbps\* for wireless n and share access at the same time. Although the wireless b/g/n operates in the same 2.4GHz frequency, it will allow the use of other 2.4GHz client devices (Wireless b/g/n) to connect and access at the same time.

#### Wireless Name (SSID)

When you are browsing for available wireless networks, this is the name that will appear in the list (unless Broadcast Network Name is set to Disable, see below). This name is also referred to as the SSID. For security purposes, it is highly recommended to change from the pre-configured network name. Add up to three additional SSIDs to create virtual wireless networks from one wireless Access Point.

This Access Point support multiple SSID function, you can assign three more SSID for the TEW-650AP. Create virtual SSID wireless networks (WLAN) with different type of wireless security for each virtual WLAN that is created. When using the wireless adapter wireless site survey tool, there will be additional wireless network to connect with once the feature is enabled.

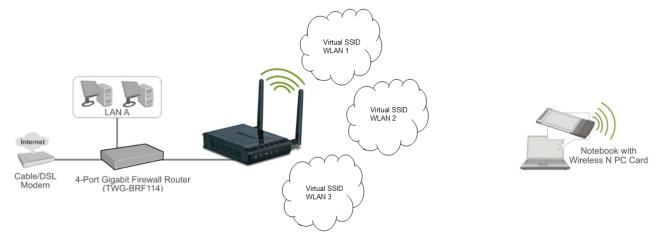

Multiple SSID (Virtual WLANs)

#### Add Additional Wireless Network Name (SSID)

To add additional Wireless Network Names simply add the name to the Multiple SSID field and click on apply at the bottom of the page. When finished, go to the Security section in this Users Guide for wireless security configuration.

| Wireless Network                 |                                  |
|----------------------------------|----------------------------------|
| AP Mode Support                  | 🔘 Enable 🔘 Disable               |
| Wireless Mode                    | 2.4GHz 802.11 b/g/n mixed mode 🔻 |
| Wireless Name(SSID)              | TRENDnet638                      |
| Multiple SSID1                   | WLAN_2                           |
| Multiple SSID2                   | WLAN_3                           |
| Multiple SSID3                   | WLAN_4                           |
| Broadcast Network Name<br>(SSID) | Inable Disable                   |
| BSSID                            | 00:11:E0:02:E0:C2                |
| Frequency (Channe <sup>n</sup>   | Multiple SSIDs                   |

#### Broadcast Network Name (SSID)

This option allows you to hide your wireless network. When this option is set to enable, your wireless network name is broadcast to anyone within the range of your signal. If you're not using encryption then they could connect to your network. When this mode is disabled, you must enter the Wireless Network Name (SSID) on the client manually to connect to the network.

#### Frequency (Channel)

A wireless network uses specific channels in the wireless spectrum to handle communication between clients. Some channels in your area may have interference from other electronic devices. Choose the clearest channel to help optimize the performance and coverage of your wireless network.

#### WDS Mode

When WDS is enabled, this access point functions as a wireless bridge and is able to wirelessly communicate with other access points via WDS links. A WDS link is bidirectional; both end points must support WDS and each access point must know the MAC Address of the other. Each access point will be configured with the remote access point's MAC address and vice versa. Make sure all access points are configured with the same SSID, channel and wireless encryption settings.

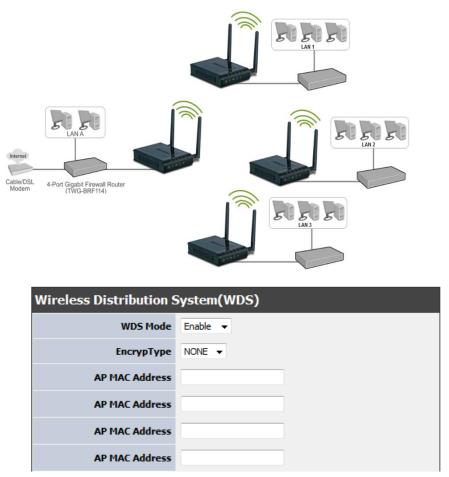

WDS configuration option enabled

#### **Operating Mode**

If you have both wireless g and wireless n client devices included on your wireless network at the same time, you should choose **Mixed Mode**. And if you only have wireless n client devices on your wireless network, you can choose **Green Field** to enjoy high throughput.

#### Channel Bandwidth

The "20/40" MHz option is usually best. The other option is available for special circumstances.

#### Guard Interval

Using "Auto" option can increase throughput. However, it can also increase error rate in some installations, due to increased sensitivity to radio-frequency reflections. Select the option that works best for your installation.

#### MCS

The Modulation and Coding Scheme (MCS) is a value that determines the modulation, coding and number of spatial channels. This parameter represents transmission rate. By default (Auto) the fastest possible transmission rate will be selected. You have the option of selecting the speed if necessary.

Fix MCS rate for HT rate 0-15

#### **Reserve Direction Grant (RDG)**

Disable or enable reserve direction grant. Default is enabled.

#### **Extension Channel**

When 20/40 channel bandwidth has been chosen, you should select extension channel to get higher throughput.

| HT Physical Mode                 |                            |  |  |  |
|----------------------------------|----------------------------|--|--|--|
| Operating Mode                   | ⊙ Mixed Mode ○ Green Field |  |  |  |
| Channel BandWidth                |                            |  |  |  |
| Guard Interval                   | Olong 💿 Auto               |  |  |  |
| MCS                              | Auto 💙                     |  |  |  |
| Reverse Direction Grant<br>(RDG) | O Disable O Enable         |  |  |  |
| Extension Channel                | 2457MHz (Channel 10)       |  |  |  |

## Wireless Advanced

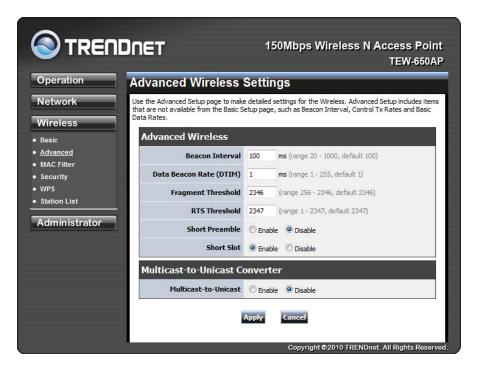

#### Beacon Interval

Beacons are packets sent by a wireless Access Point to synchronize wireless devices. Specify a Beacon Period value between 20 and 1000. The default value is set to 100 milliseconds.

#### Data Beacon Rate (DTIM)

A DTIM is a countdown informing clients of the next window for listening to broadcast and multicast messages. When the wireless Access Point has buffered broadcast or multicast messages for associated clients, it sends the next DTIM with a DTIM Interval value. Wireless clients detect the beacons and awaken to receive the broadcast and multicast messages. The default value is 1. Valid settings are between 1 and 255.

#### Fragment Threshold

This setting should remain at its default value of 2346. Setting the Fragmentation value too low may result in poor performance.

#### **RTS Threshold**

This setting should remain at its default value of 2347. If you encounter inconsistent data flow, only minor modifications to the value are recommended.

#### Short Preamble

Use to synchronize communication timing between devices on a network. Disable by default.

#### **Short Slot**

Enable or disable short slot. Default is enabled.

#### Tx Burst

Enable or disable Tx burst. Default is enabled.

#### Pkt\_Aggregate

Enable or disable Pkt aggregate. Default is enabled.

\*Maximum wireless signal rates are referenced from IEEE 802.11 theoretical specifications. Actual data throughput and coverage will vary depending on interference, network traffic, building materials and other conditions

### Wireless MAC Filter

The MAC address filter section can be used to filter network access by machines based on the unique MAC addresses of their network adapter(s). It is most useful to prevent unauthorized wireless devices from connecting to your network. A MAC address is a unique ID assigned by the manufacturer of the network adapter.

|                                                         | IDNET                                                                               | 150Mbps Wir             | eless N Access Point<br>TEW-650AP  |
|---------------------------------------------------------|-------------------------------------------------------------------------------------|-------------------------|------------------------------------|
| Operation                                               | MAC Filtering Settings                                                              |                         |                                    |
| Network                                                 | You may setup MAC based firewall rules to protect your network from invalid access. |                         |                                    |
| Wireless                                                | Wireless MAC Filter Policy                                                          |                         |                                    |
| • Basic                                                 | Po                                                                                  | icy Reject All 💌        |                                    |
| <ul> <li>Advanced</li> <li><u>MAC Filter</u></li> </ul> |                                                                                     | Apply Cancel            |                                    |
| Security     Add MAC Address     WPs                    |                                                                                     |                         |                                    |
| Station List                                            | MAC Addr                                                                            | (Ex: 00:11:22:33:44:55) | 1                                  |
| Administrator                                           | Comm                                                                                |                         |                                    |
|                                                         |                                                                                     | Add Cancel              |                                    |
|                                                         | Reject MAC Address                                                                  | to connection in syste  | em                                 |
|                                                         | No.                                                                                 | MAC Address             | Comment                            |
|                                                         |                                                                                     | Delete Selected Cancel  |                                    |
|                                                         |                                                                                     | Copyright © 2           | 010 TRENDnet. All Rights Reserved. |

#### Policy

Three policies can be selected - Disable, Allow All & Reject All.

#### **MAC Address**

Add MAC Address to follow Policy setting

## Wireless Security

|                                                  | NDNET 150Mbps Wireless N Access Point<br>TEW-650AP                                                                         |  |  |
|--------------------------------------------------|----------------------------------------------------------------------------------------------------|--|--|
| Operation                                        | Wireless Security Setting                                                                                                  |  |  |
| Network                                          | Setting wireless security.<br>AP-dient's security policy only supports NONE, WEP (OPEN, SHARED), WPAPSK and WPA2PSK (TKIP, |  |  |
| Wireless                                         | AES).                                                                                                    |  |  |
| • Basic                                          | Select SSID                                                                                                    |  |  |
| <ul> <li>Advanced</li> <li>MAC Filter</li> </ul> | SSID choice TRENDnet_TEW-650AP 💌                                                                                           |  |  |
| <ul> <li><u>Security</u></li> <li>WPS</li> </ul> | Security Mode "TRENDnet_TEW-650AP"                                                                                         |  |  |
| Station List                                     | Security Mode WPA2-PSK 💌                                                                                                   |  |  |
| Administrator                                    | WPA                                                                                                    |  |  |
|                                                  | WPA Algorithms TKIP @ AES TKIP/AES                                                                                         |  |  |
|                                                  | Pass Phrase 1234567890                                                                                                    |  |  |
|                                                  | Key Renewal Interval 3600 seconds                                                                                          |  |  |
|                                                  | Apply Cancel                                                                                                    |  |  |
|                                                  | Copyright © 2010 TRENDnet. All Rights Reserved                                                                             |  |  |

#### SSID choice

Choose the SSID which need to implement security.

#### Security Mode

You can disable security mode, or you can choose following modes to enable security – Disable, WEP-OPEN,WEP-SHARED ,WEP-AUTO, WPA, WPA-PSK, WPA2-PSK, WPA2-PSK,WPA/WPA2

## Wireless WPS

You can setup security easily by choosing PIN or PBC method to do Wi-Fi Protected Setup.

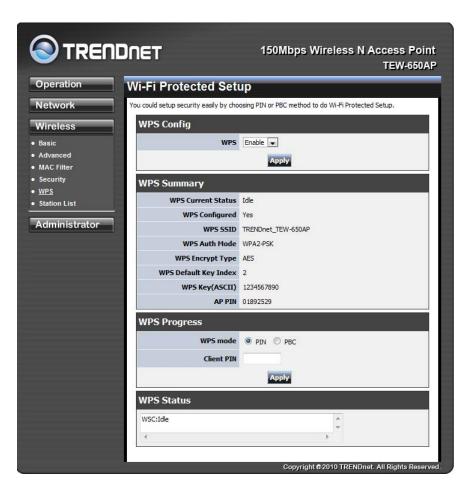

#### WPS mode

Two WPS modes can be selected – PIN & PBC. If PIN is selected, you should enter PIN code of your wireless client device to get wireless connection with this AP.

# Wireless Station List

You can monitor stations which associated to this AP.

| Operation                                                                                                    | Station List            |             | _         | _               |     | _  |     | 'EW-650A |
|----------------------------------------------------------------------------------------------------|-------------------------|-------------|-----------|-----------------|-----|----|-----|----------|
| Network                                                                                                    | You could monitor stati | ons which a | ssociated | to this AP here | e   |    |     |          |
| Wireless                                                                                                    | Client                  |             |           |                 |     |    |     |          |
| <ul> <li>Basic</li> <li>Advanced</li> <li>MAC Filter</li> <li>Security</li> <li>WPS</li> <li>Station List</li> </ul> | MAC Address             | Aid         | PSM       | MimoPS          | MCS | BW | SGI | STBC     |

# WIRELESS BASIC – AP CLIENT

Select the **AP Client** option to use the TEW-650AP as a wireless network adapter. Use this feature to connect other Ethernet devices and allow them to become wirelessly enabled. Select the option **AP Client** and **apply** the setting at the bottom of the window.

|                           | DNET 150Mbps Wireless N Access Point<br>TEW-650AP                                                                                                    |    |
|---------------------------|----------------------------------------------------------------------------------------------------|----|
| Operation    Mode Setting | Operation Mode Configuration                                                                                                    |    |
| Network<br>Wireless       | You may configure the operation mode suitable for you environment. Mode Settings                                                                                                    |    |
| Administrator             | Access Point:<br>Access Point include AP Mode(Point to Point Bridging) and WDS option feature in the<br>Basic page.                                                                                    |    |
|                           | AP Client:     Wireless Ethernet Bridge, turns the TEW-650AP into a Wireless Bridge to connect with     Ethernet enabled devices and make them wireless. Support Site Survey feature.     Apply Cancel |    |
|                           | Copyright @2010 TRENDnet. All Rights Reserved                                                                                                    | d. |

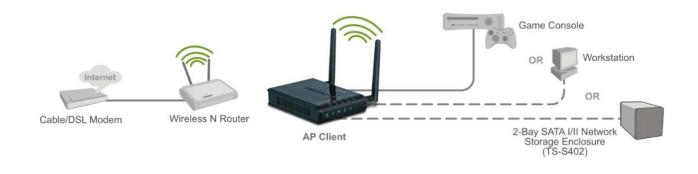

AP Client allows Ethernet enabled devices to become wirelessly enabled.

# Wireless settings

View the current Link Status of the TEW-650AP in AP Client mode.

| Operation                  | Station Link Status                  |                                             |  |
|----------------------------|--------------------------------------|---------------------------------------------|--|
| Network                    | The Status page shows the settings a | nd current operation status of the Station. |  |
| Wireless                   | Link Status                          |                                             |  |
| Profile                    | Status                               | Disconnected                                |  |
| Link Status<br>Site Survey | Extra Info                           |                                             |  |
| Statistics                 | Channel                              |                                             |  |
| Advance                    | Link Quality                         | 0%                                          |  |
| QoS<br>WPS                 | Signal Strength                      | 0% 🗖 dBm format                             |  |

### Profile

Create a custom connection to a specific wireless network. Use this option to make custom profiles and store new profile for later use.

| Operation                                                                                                    | Station      | Profil             | e                    |                           |                       |                            |                                |
|----------------------------------------------------------------------------------------------------|--------------|--------------------|----------------------|---------------------------|-----------------------|----------------------------|--------------------------------|
| Network                                                                                                    | The Status p | age shows t        | he setting           | gs and curre              | nt operation status o | of the Station.            |                                |
| Wireless                                                                                                    | Profile      | e List             |                      |                           |                       |                            |                                |
| <ul> <li><u>Profile</u></li> <li>Link Status</li> <li>Site Survey</li> <li>Statistics</li> <li>Advance</li> </ul> |              | Profile<br>PROF001 | <b>55ID</b><br>639v2 | Channel<br>Auto<br>Delete | WPA2-PSK              | Encryption<br>AES<br>Activ | Network Type<br>Infrastructure |
| QoS<br>WPS                                                                                                    |              | -                  |                      | -                         |                       |                            |                                |

Configure the setting to connect to a wireless network, selection option for network type, SSID, and wireless security. The profile can be edited, deleted and made active from this option.

| Profile Name                                                                                                  | PROF001                                                                    |                    |
|----------------------------------------------------------------------------------------------------|----------------------------------------------------------------------------|--------------------|
| SSID                                                                                                    |                                                                            |                    |
| Network Type                                                                                                  | Infrastructure 👻                                                           |                    |
| Power Saving Mode                                                                                             | <ul> <li>CAM (Constantly Awake Mode)</li> <li>Power Saving Mode</li> </ul> |                    |
| RTS Threshold                                                                                                 | <b>Used</b> 2347                                                           | (range 1 - 2347)   |
| Fragement Threshold                                                                                           | Used 2346                                                                  | (range 256 - 2346) |
| curity Policy<br>Security Mode                                                                                |                                                                            |                    |
|                                                                                                    | OPEN -                                                                     |                    |
| Security Mode                                                                                                 | tection (WEP)                                                              |                    |
| Security Mode<br>ire Equivalence Prot<br>WEP Key Length                                                       | ection (WEP)<br>64 bit (10 hex digits / 5 ascii keys)                      | •                  |
| Security Mode                                                                                                 | ection (WEP)<br>64 bit (10 hex digits / 5 ascii keys)                      | T                  |
| Security Mode<br>ire Equivalence Prot<br>WEP Key Length                                                       | ection (WEP)<br>64 bit (10 hex digits / 5 ascii keys)                      | •                  |
| Security Mode<br>ire Equivalence Prot<br>WEP Key Length<br>WEP Key Entry Method                               | ection (WEP)<br>64 bit (10 hex digits / 5 ascii keys)                      | •                  |
| Security Mode<br>ire Equivalence Prot<br>WEP Key Length<br>WEP Key Entry Method<br>WEP Key 1 :                | ection (WEP)<br>64 bit (10 hex digits / 5 ascii keys)                      | •                  |
| Security Mode<br>ire Equivalence Prot<br>WEP Key Length<br>WEP Key Entry Method<br>WEP Key 1 :<br>WEP Key 2 : | ection (WEP)<br>64 bit (10 hex digits / 5 ascii keys)                      | •                  |

# Site Survey

Use the **Site Survey** tool to search for wireless networks in the TEW-650AP area. Click on the **Scan** button to search for wireless networks to join. From this window, you can also add your profile to use with the TEW-650AP. Click on the **Connect** button to join a wireless network from this site survey window.

|                               | TRENDNET 150Mbps Wireless N Access                                                                                      |               |                       |      |        |           |                |
|-------------------------------|----------------------------------------------------------------------------------------------------|---------------|-----------------------|------|--------|-----------|----------------|
| Operation                     | Station Site Survey                                                                                                    |               |                       |      |        |           |                |
| Network                       | Site survey page shows information of APs nearby. You may choose one of these APs connecting o<br>adding it to profile. |               |                       |      |        |           |                |
| Wireless                      | udding                                                                                                    | it to prome.  |                       |      |        |           |                |
| Profile                       | Sit                                                                                                    | e Survey      |                       |      |        |           |                |
| Link Status                   |                                                                                                    | SSID          | BSSID                 | RSSI | Channe | Encryptio | Authentication |
| <u>Site Survey</u> Statistics | 0                                                                                                    | TRENDNETWH2-N | 00-14-D1-C6-C2-EF     | 39%  | 1      | n<br>AES  | WPA-PSK        |
| Advance                       | 0                                                                                                    | trendnetrma   | 00-C0-02-90-F4-62     | 55%  | 1      | WEP       | Open/Share     |
| • QoS                         | 0                                                                                                    | TRENDNETWH1-N | 00-14-D1-C3-BF-EB     | 44%  | 1      | AES       | WPA-PSK        |
| • WPS                         |                                                                                                    | trendnetsky   | 00-C0-02-E7-D0-F0     | 34%  | 1      | WEP       | Open/Share     |
| Administrator                 | 0                                                                                                    | TrendnetSky2  | 00-14-D1-C0-64-19     | 55%  | 2      | TKIP; AES | WPA-PSK        |
|                               | $\odot$                                                                                                    | TRENDNETRMA-N | 00-14-D1-C3-BD-<br>DD | 65%  | 3      | AES       | WPA2-PSK       |
|                               | 0                                                                                                    | sonny W150NR  | 00-0D-56-01-23-16     | 86%  | 4      | AES       | WPA2-PSK       |
|                               | 0                                                                                                    | TrendnetSky2  | 00-0E-8E-7D-2E-54     | 70%  | 5      | TKIP      | WPA-PSK        |
|                               | 0                                                                                                    | RMALAB(PR)    | 00-14-D1-C4-E9-40     | 100% | 7      | AES       | WPA2-PSK       |
|                               | 0                                                                                                    | TRENDnet632   | 00-14-D1-6E-2F-64     | 100% | 6      | Not Use   | OPEN           |
|                               | 0                                                                                                    | TRENDnet45500 | 00-11-A3-0A-67-2B     | 44%  | 6      | Not Use   | OPEN           |
|                               | 0                                                                                                    | KB24          | 00-14-D1-6B-2B-16     | 100% | 6      | Not Use   | OPEN           |

# **Statistics**

View the current operating status of the TEW-650AP, see the Transmit and Receive data.

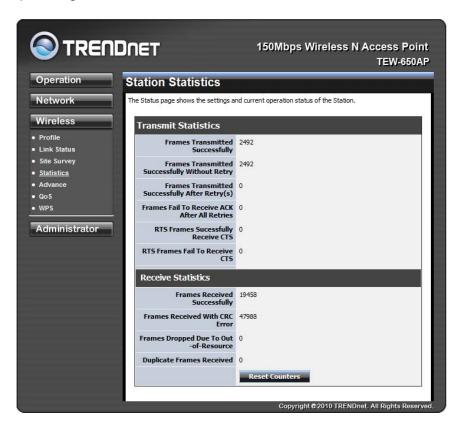

# **Advance Setting**

Use this setting to adjust the wireless environment.

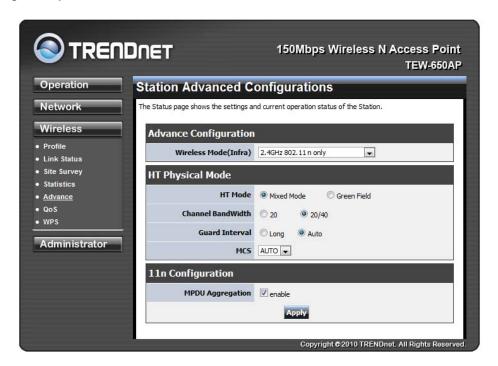

In **Advance Configuration**, select the **Wireless Mode** for the TEW-650APto match the speed of the Access Point or wireless Router that will be connecting with. Select the following from the drop down list.

**802.11b/g mixed mode** (2.4GHz) - This wireless mode works in the 2.4GHz frequency range and will allow both wireless b and wireless g client to connect and access the TEW-650AP at 11Mbps for wireless b, at 54Mbps for wireless g and share access at the same time. Although the wireless b/g operates in the 2.4GHz frequency, it will allow the use of other 2.4GHz client devices (Wireless n/g @ 54Mbps) to connect and access at the same time.

**802.11n only** (2.4GHz) - This wireless mode works in the 2.4GHz frequency range and will only allow the use of wireless n client devices to connect and access the TEW-650AP up to 300Mbps\*. Although the wireless n operates in the 2.4GHz frequency, this mode will only permit wireless n client devices to work and will exclude any other wireless mode and devices that are not wireless n only.

**802.11b/g/n mixed mode** (2.4GHz) - This wireless mode works in the 2.4GHz frequency range and will only allow the use of wireless g client devices to connect and access the TEW-650AP at 11Mbps for wireless b, 54Mbps for wireless g and up to 300Mbps\* for wireless n and share access at the same time. Although the wireless b/g/n operates in the same 2.4GHz frequency, it will allow the use of other 2.4GHz client devices (Wireless b/g/n) to connect and access at the same time.

**TX Rate** option is only available with 802.11 b/g mixed and 802.11 b/g/n modes, wireless n does not use this setting. Select the throughput transmission from the drop down list (1Mbps~54Mbps).

HT Physical Mode is used to configure the wireless n settings.

**Mixed Mode** If you have both wireless g and wireless n client devices included on your wireless network at the same time, you should choose.

**Green Field** if you only have wireless n client devices on your wireless network, you can choose to enjoy high throughput.

#### **Channel Bandwidth**

The "20/40" MHz option is usually best. The other option is available for special circumstances.

#### **Guard Interval**

Using "Auto" option can increase throughput. However, it can also increase error rate in some installations, due to increased sensitivity to radio-frequency reflections. Select the option that works best for your installation.

#### MCS

The Modulation and Coding Scheme (MCS) is a value that determines the modulation, coding and number of spatial channels. This parameter represents transmission rate. By default (Auto) the fastest possible transmission rate will be selected. You have the option of selecting the speed if necessary.

**11n Configuration** is an aggregation process of packing multiple together to reduce the overheads and average them over multiple frames, thus increasing the data rate.

# QoS

Use this setting to give the TEW-650AP priority over other wireless networking devices.

| Operation                                       | Station Advanced Configurations                                                 |
|-------------------------------------------------|---------------------------------------------------------------------------------|
| Network                                         | The Status page shows the settings and current operation status of the Station. |
| Wireless                                        | Qos Configuration                                                               |
| Profile                                         | WMM Power Saving enable                                                         |
| Site Survey                                     | PS Mode AC_BE AC_BK AC_VI AC_VO                                                 |
| <ul> <li>Statistics</li> <li>Advance</li> </ul> | WMM Apply                                                                       |
| QoS                                             |                                                                                 |

WMM (Wireless Multi-Media) use this feature allows wireless devices to take advantage of the wireless environment over other wireless devices.

**WMM Power Saving** is an option that allows wireless clients such as notebooks or Laptops to save battery life by sending less transmission during idle times. Add a check mark to enable this option.

**PS Mode** is used for specific application when using WMM Power Saving mode is enabled, use this feature to help with Quality of Service (QoS) settings; these settings are polled by the priority given to the option in this section.

AC\_BE=Best Effort AC\_BK=Background AC\_VI=Video AC\_VO=Voice

# WPS

You can setup security easily by choosing PIN or PBC method to do Wi-Fi Protected Setup.

| peration              | Wi-F    | i Protected                               | l Setup (S          | TA)      |      |               |             |       |        |
|-----------------------|---------|-------------------------------------------|---------------------|----------|------|---------------|-------------|-------|--------|
| etwork                | You cou | ld setup security eas                     | ily by choosing PIN | or PBC m | etho | d to do Wi-Fi | Protected S | etup. |        |
| ireless               | W       | S AP site sur                             | vey                 |          |      |               |             |       |        |
| ofile                 | No.     | SSID                                      | BSSID               | RSSI     | Ch.  | Auth.         | Encrypt     | Ver.  | Status |
| te Survey<br>atistics | 0       | TRENDNETWH1-N                             | 0014D1C3BFEB        | 50%      | 1    | WPA-PSK       | AES         | 1.0   | Conf.  |
| ivance                | 0       | TRENDNETWH2-N                             | 0014D1C6C2EF        | 34%      | 1    | WPA-PSK       | AES         | 1.0   | Conf.  |
| oS                    | 0       | TRENDNETRMA-N                             | 0014D1C3BDDD        | 60%      | 3    | WPA2-PSK      | AES         | 1.0   | Conf.  |
| <u>PS</u>             | 0       | sonny W150NR                              | 000D56012316        | 96%      | 4    | WPA2-PSK      | AES         | 1.0   | Conf.  |
| Iministrator          | 0       | TRENDnet632                               | 0014D16E2F64        | 100%     | 6    | OPEN          | Not Use     | 1.0   | Conf.  |
|                       | 0       | TEST-639                                  | 0014D1CB5AE4        | 39%      | 6    | Unknown       | WEP         | 1.0   | Conf.  |
|                       | 0       | TheBlackMamba24                           | 0014D1C58820        | 100%     | 6    | OPEN          | Not Use     | 1.0   | Conf.  |
|                       | 0       | KB24                                      | 0014D16B2B16        | 100%     | 6    | OPEN          | Not Use     | 1.0   | Conf.  |
|                       | 0       | TRENDnet652                               | 0018E76A27D8        | 65%      | 6    | OPEN          | Not Use     | 1.0   | Unconf |
|                       | 0       | RMALAB(PR)                                | 0014D1C4E940        | 100%     | 7    | WPA2-PSK      | AES         | 1.0   | Conf.  |
|                       | 0       | CAMTEST                                   | 0014D1620D1D        | 100%     | 10   | OPEN          | Not Use     | 1.0   | Conf.  |
|                       | PI      | IN Start PBC Sta<br>enew PIN<br>PS Status | rollee 🔽 Client PII | N: 01892 | 2529 |               |             |       |        |

Two WPS modes can be selected – PIN & PBC. If PIN is selected, you should enter PIN code of your wireless client device to get wireless connection with this AP.

# **ADMINISTRATOR**

This Administrator section is used to set password for access to the Web-based management, also provide function of firmware upgrade.

The Administrator tab provides the following configuration options: Management, Upload Firmware, settings, Management and Status.

# System Management

At this page, you can configure administrator account and password.

| TREN                                                  | IDNET                                 | 150M             | bps Wireless N Access Point<br>TEW-650AF |
|-------------------------------------------------------|---------------------------------------|------------------|------------------------------------------|
| Operation                                             | System Managemen                      | t                |                                          |
| Network                                               | You may configure administrator accou | int and password | L                                        |
| Wireless                                              | Administrator Settings                |                  |                                          |
| Administrator                                         | Account                               | admin            |                                          |
| <u>Management</u>                                     | Password                              |                  | (Max Length: 16 characters )             |
| <ul> <li>Upload Firmware</li> <li>Settings</li> </ul> | Password Confirm                      | [                |                                          |
| Management<br>• Status                                | Idle Timeout                          | 300              | (60-3600 seconds)                        |
|                                                       |                                       | Apply            | Cancel                                   |
|                                                       | Device Name Settings                  |                  |                                          |
|                                                       | Device Name                           | TEW-650AP        |                                          |
|                                                       |                                       | Apply            | Cancel                                   |

# **Upload Firmware**

By assigning firmware location, you can upload firmware at this page.

|                                                                                                 | DNET                        | 150      | Mbps Wireless N Access Point<br>TEW-650AP                                    |
|-------------------------------------------------------------------------------------------------|-----------------------------|----------|------------------------------------------------------------------------------|
| Operation                                                                                       | Upgrade Firmw               | are      |                                                                              |
| Network                                                                                         | Upgrade the firmware to obt |          | It takes about 1 minute to upload & upgrade flash and<br>hang up the system. |
| Wireless                                                                                        | Upload Firmware             | <u>-</u> |                                                                              |
| Administrator                                                                                   | Lo                          | cation:  | Browse                                                                       |
| <ul> <li>Management</li> <li><u>Upload Firmware</u></li> <li>Settings<br/>Management</li> </ul> |                             | Apply    | Cancel                                                                       |
| Status                                                                                          | -                           |          |                                                                              |
|                                                                                                 |                             |          | Copyright © 2010 TRENDnet. All Rights Reserved.                              |

# **Settings Management**

You can save system settings by exporting them to a configuration file, restore them by importing the file, or reset them to factory default.

|                                      | DNET                                               | 150Mbps Wireless N Access Point<br>TEW-650AP                                                                                                    |
|--------------------------------------|----------------------------------------------------|----------------------------------------------------------------------------------------------------|
| Operation                            |                                                    | de Configuration<br>ration mode suitable for you environment.                                                                                                    |
| Network<br>Wireless<br>Administrator | Basic page.      O AP Client:      Wireless Ethern | clude AP Mode(Point to Point Bridging) and WDS option feature in the<br>net Bridge, turns the TEW-650AP into a Wireless Bridge to connect with<br>ed devices and make them wireless. Support Site Survey feature. |
|                                      |                                                    | Copyright © 2010 TRENDnet. All Rights Reserved.                                                                                                    |

# Status

You can check system information and network configurations on this page.

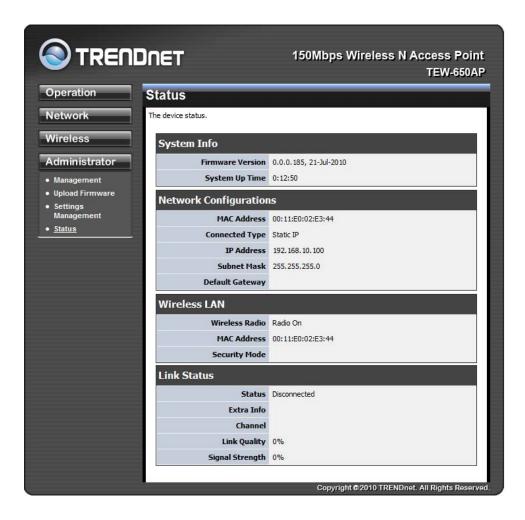

# Glossary

# A

# Access Control List

ACL. This is a database of network devices that are allowed to access resources on the network.

#### **Access Point**

AP. Device that allows wireless clients to connect to it and access the network

#### **Ad-hoc network**

Peer-to-Peer network between wireless clients

#### **Address Resolution Protocol**

ARP. Used to map MAC addresses to IP addresses so that conversions can be made in both directions.

#### Advanced Encryption Standard

AES. Government encryption standard

#### Alphanumeric

Characters A-Z and 0-9

#### Antenna

Used to transmit and receive RF signals.

#### ASCII

American Standard Code for Information Interchange. This system of characters is most commonly used for text files

#### Attenuation

The loss in strength of digital and analog signals. The loss is greater when the signal is being transmitted over long distances.

#### Authentication

To provide credentials, like a Password, in order to verify that the person or device is really who they are claiming to be

#### Automatic Private IP Addressing

APIPA. An IP address that that a Windows computer will assign itself when it is configured to obtain an IP address automatically but no DHCP server is available on the network

# B

# **Backward Compatible**

The ability for new devices to communicate and interact with older legacy devices to guarantee interoperability

#### Bandwidth

The maximum amount of bytes or bits per second that can be transmitted to and from a network device **Beacon** 

A data frame by which one of the stations in a Wi-Fi network periodically broadcasts network control data to other wireless stations.

#### **Bit rate**

The amount of bits that pass in given amount of time

#### **Bit/sec**

Bits per second

#### BOOTP

Bootstrap Protocol. Allows for computers to be booted up and given an IP address with no user intervention

#### Broadcast

Transmitting data in all directions at once

#### Browser

A program that allows you to access resources on the web and provides them to you graphically

# С

# CAT 5

Category 5. Used for 10/100 Mbps or 1Gbps Ethernet connections

# Client

A program or user that requests data from a server

# Collision

When do two devices on the same Ethernet network try and transmit data at the exact same time.

# Cookie

Information that is stored on the hard drive of your computer that holds your preferences to the site that gave your computer the cookie

# D

# Data

Information that has been translated into binary so that it can be processed or moved to another device **Data-Link layer** 

# The second layer of the OSI model. Controls the movement of data on the physical link of a network

# dBd

Decibels related to dipole antenna

# dBi

Decibels relative to isotropic radiator

# dBm

Decibels relative to one milliwatt

# Decrypt

To unscramble an encrypted message back into plain text

# Default

A predetermined value or setting that is used by a program when no user input has been entered for this value or setting

# DHCP

Dynamic Host Configuration Protocol: Used to automatically assign IP addresses from a predefined pool of addresses to computers or devices that request them

# Digital certificate:

An electronic method of providing credentials to a server in order to have access to it or a network Direct Sequence Spread Spectrum

DSSS: Modulation technique used by 802.11b wireless devices

# DNS

Domain Name System: Translates Domain Names to IP addresses

# Domain name

A name that is associated with an IP address

# Download

To send a request from one computer to another and have the file transmitted back to the requesting computer

# Duplex

Sending and Receiving data transmissions at the sane time

# Dynamic IP address

IP address that is assigned by a DHCP server and that may change. Cable Internet providers usually use this method to assign IP addresses to their customers.

# E

# EAP

Extensible Authentication Protocol

# Encryption

Converting data into cyphertext so that it cannot be easily read

# Ethernet

The most widely used technology for Local Area Networks.

# F

# File server

A computer on a network that stores data so that the other computers on the network can all access it

# File sharing

Allowing data from computers on a network to be accessed by other computers on the network with different levels of access rights

# Firewall

A device that protects resources of the Local Area Network from unauthorized users outside of the local network

# Firmware

Programming that is inserted into a hardware device that tells it how to function

# Fragmentation

Breaking up data into smaller pieces to make it easier to store

# FTP

File Transfer Protocol. Easiest way to transfer files between computers on the Internet

# **Full-duplex**

Sending and Receiving data at the same time

# G

# Gain

The amount an amplifier boosts the wireless signal

# Gateway

A device that connects your network to another, like the internet

# Gbps

Gigabits per second

# Gigabit Ethernet

Transmission technology that provides a data rate of 1 billion bits per second **GUI** Graphical user interface

# Η

# Half-duplex

Data cannot be transmitted and received at the same time

# Hashing

Transforming a string of characters into a shorter string with a predefined length

# Hexadecimal

Characters 0-9 and A-F

# Нор

The action of data packets being transmitted from one AP to another

# Host

Computer on a network

# HTTP

Hypertext Transfer Protocol is used to transfer files from HTTP servers (web servers) to HTTP clients (web browsers)

# HTTPS

HTTP over SSL is used to encrypt and decrypt HTTP transmissions

# Hub

A networking device that connects multiple devices together

# I

# ICMP

Internet Control Message Protocol

# IEEE

Institute of Electrical and Electronics Engineers

# IGMP

Internet Group Management Protocol is used to make sure that computers can report their multicast group membership to adjacent APs

# IIS

Internet Information Server is a WEB server and FTP server provided by Microsoft

# Infrastructure

In terms of a wireless network, this is when wireless clients use an Access Point to gain access to the network

# Internet

A system of worldwide networks which use TCP/IP to allow for resources to be accessed from computers around the world

# **Internet Explorer**

A World Wide Web browser created and provided by Microsoft

# **Internet Protocol**

The method of transferring data from one computer to another on the Internet

# **Internet Protocol Security**

IPsec provides security at the packet processing layer of network communication

# Internet Service Provider

An ISP provides access to the Internet to individuals or companies

# Intranet

A private network

# **Intrusion Detection**

A type of security that scans a network to detect attacks coming from inside and outside of the network **IP** 

Internet Protocol

# **IP address**

A 32-bit number, when talking about Internet Protocol Version 4, that identifies each computer that transmits data on the Internet or on an Intranet

#### IPsec

Internet Protocol Security

# IPX

Internetwork Packet Exchange is a networking protocol developed by Novel to enable their Netware clients and servers to communicate

# ISP

Internet Service Provider

# J

Java

A programming language used to create programs and applets for web pages

# K

**Kbps** Kilobits per second **Kbyte** Kilobyte

# L

LAN

Local Area Network

#### Latency

The amount of time that it takes a packet to get from the one point to another on a network. Also referred to as delay

# LED

Light Emitting Diode

#### Legacy

Older devices or technology

#### Local Area Network

A group of computers in a building that usually access files from a server

# LPR/LPD

"Line Printer Requestor"/"Line Printer Daemon". A TCP/IP protocol for transmitting streams of printer data.

#### L2TP

Layer 2 Tunneling Protocol

# $\mathbf{M}$

# MAC address

A unique hardware ID assigned to every Ethernet adapter by the manufacturer.

#### Mbps

Megabits per second

# MDI

Medium Dependent Interface is an Ethernet port for a connection to a straight-through cable

# MDIX

Medium Dependent Interface Crossover, is an Ethernet port for a connection to a crossover cable **MIB** 

Management Information Base is a set of objects that can be managed by using SNMP **Modem** 

A device that Modulates digital signals from a computer to an analog signal in order to transmit the signal over phone lines. It also Demodulates the analog signals coming from the phone lines to digital signals for your computer

# MPPE

Microsoft Point-to-Point Encryption is used to secure data transmissions over PPTP connections

# MTU

Maximum Transmission Unit is the largest packet that can be transmitted on a packet-based network like the Internet

# Multicast

Sending data from one device to many devices on a network

# Ν

# NAT

Network Address Translation allows many private IP addresses to connect to the Internet, or another network, through one IP address

#### NetBEUI

NetBIOS Extended User Interface is a Local Area Network communication protocol. This is an updated version of NetBIOS

#### NetBIOS

Network Basic Input/Output System

#### Netmask

Determines what portion of an IP address designates the Network and which part designates the Host

# **Network Interface Card**

A card installed in a computer or built onto the motherboard that allows the computer to connect to a network

#### **Network Layer**

The third layer of the OSI model which handles the routing of traffic on a network

#### **Network Time Protocol**

Used to synchronize the time of all the computers in a network

NIC

Network Interface Card

NTP

Network Time Protocol

# 0

# OFDM

Orthogonal Frequency-Division Multiplexing is the modulation technique for both 802.11a and 802.wireless g

#### OSI

Open Systems Interconnection is the reference model for how data should travel between two devices on a network

# OSPF

Open Shortest Path First is a routing protocol that is used more than RIP in larger scale networks because only changes to the routing table are sent to all the other APs in the network as opposed to sending the entire routing table at a regular interval, which is how RIP functions

# Р

#### Password

A sequence of characters that is used to authenticate requests to resources on a network

#### Personal Area Network

The interconnection of networking devices within a range of 10 meters

#### **Physical layer**

The first layer of the OSI model. Provides the hardware means of transmitting electrical signals on a data

# carrier

#### Ping

A utility program that verifies that a given Internet address exists and can receive messages. The utility sends a control packet to the given address and waits for a response.

#### PoE

Power over Ethernet is the means of transmitting electricity over the unused pairs in a category 5 Ethernet cable

# Port

A logical channel endpoint in a network. A computer might have only one physical channel (its Ethernet channel) but can have multiple ports (logical channels) each identified by a number.

# PPP

Point-to-Point Protocol is used for two computers to communicate with each over a serial interface, like a phone line

# PPPoE

Point-to-Point Protocol over Ethernet is used to connect multiple computers to a remote server over Ethernet

# PPTP

Point-to-Point Tunneling Protocol is used for creating VPN tunnels over the Internet between two networks

# Preamble

Used to synchronize communication timing between devices on a network

# Q

**QoS** Quality of Service

# R

# RADIUS

Remote Authentication Dial-In User Service allows for remote users to dial into a central server and be authenticated in order to access resources on a network

# Reboot

To restart a computer and reload it's operating software or firmware from nonvolatile storage.

# Rendezvous

Apple's version of UPnP, which allows for devices on a network to discover each other and be connected without the need to configure any settings

# Repeater

Retransmits the signal of an Access Point in order to extend it's coverage

# RIP

Routing Information Protocol is used to synchronize the routing table of all the APs on a network

# **RJ-11**

The most commonly used connection method for telephones

# **RJ-45**

The most commonly used connection method for Ethernet

# **RS-232C**

The interface for serial communication between computers and other related devices

# RSA

Algorithm used for encryption and authentication

# S

# Server

A computer on a network that provides services and resources to other computers on the network

# Session kev

An encryption and decryption key that is generated for every communication session between two computers

# **Session layer**

The fifth layer of the OSI model which coordinates the connection and communication between applications on both ends

# **Simple Mail Transfer Protocol**

Used for sending and receiving email

# **Simple Network Management Protocol**

Governs the management and monitoring of network devices

#### SIP

Session Initiation Protocol. A standard protocol for initiating a user session that involves multimedia content, such as voice or chat.

# **SMTP**

Simple Mail Transfer Protocol

# **SNMP**

Simple Network Management Protocol

# SOHO

Small Office/Home Office

# SPI

Stateful Packet Inspection

# SSH

Secure Shell is a command line interface that allows for secure connections to remote computers **SSID** 

Service Set Identifier is a name for a wireless network

# **Stateful inspection**

A feature of a firewall that monitors outgoing and incoming traffic to make sure that only valid responses to outgoing requests are allowed to pass though the firewall

# Subnet mask

Determines what portion of an IP address designates the Network and which part designates the Host Syslog

System Logger -- a distributed logging interface for collecting in one place the logs from different sources. Originally written for UNIX, it is now available for other operating systems, including Windows.

# Т

# TCP

**Transmission Control Protocol** 

# TCP/IP

Transmission Control Protocol/Internet Protocol

# **TCP Raw**

A TCP/IP protocol for transmitting streams of printer data.

# TFTP

Trivial File Transfer Protocol is a utility used for transferring files that is simpler to use than FTP but with less features

# Throughput

The amount of data that can be transferred in a given time period

#### Traceroute

A utility displays the routes between you computer and specific destination

# U

#### UDP

User Datagram Protocol

#### Unicast

Communication between a single sender and receiver

#### **Universal Plug and Play**

A standard that allows network devices to discover each other and configure themselves to be a part of the network

#### Upgrade

To install a more recent version of a software or firmware product

# Upload

To send a request from one computer to another and have a file transmitted from the requesting computer to the other

#### **UPnP**

Universal Plug and Play

# URL

Uniform Resource Locator is a unique address for files accessible on the Internet

# USB

Universal Serial Bus

# UTP

Unshielded Twisted Pair

# V

# Virtual Private Network

VPN: A secure tunnel over the Internet to connect remote offices or users to their company's network VLAN

#### Virtual LAN

Voice over IP

Sending voice information over the Internet as opposed to the PSTN

# VoIP

Voice over IP

# W

# Wake on LAN

Allows you to power up a computer though it's Network Interface Card WAN

Wide Area Network

# WCN

Windows Connect Now. A Microsoft method for configuring and bootstrapping wireless networking hardware (access points) and wireless clients, including PCs and other devices.

# WDS

Wireless Distribution System. A system that enables the interconnection of access points wirelessly. Web browser

A utility that allows you to view content and interact with all of the information on the World Wide Web WEP

Wired Equivalent Privacy is security for wireless networks that is supposed to be comparable to that of a

#### wired network

Wi-Fi

Wireless Fidelity

#### **Wi-Fi Protected Access**

An updated version of security for wireless networks that provides authentication as well as encryption **Wide Area Network** 

The larger network that your LAN is connected to, which may be the Internet itself, or a regional or corporate network

#### Wireless ISP

A company that provides a broadband Internet connection over a wireless connection

#### Wireless LAN

Connecting to a Local Area Network over one of the 802.11 wireless standards

#### WISP

Wireless Internet Service Provider

#### WLAN

Wireless Local Area Network

# WPA

Wi-Fi Protected Access. A Wi-Fi security enhancement that provides improved data encryption, relative to WEP.

# Х

# xDSL

A generic term for the family of digital subscriber line (DSL) technologies, such as ADSL, HDSL, RADSL, and SDSL.

# Y

# Yagi antenna

A directional antenna used to concentrate wireless signals on a specific location

#### 802.11

A family of specifications for wireless local area networks (WLANs) developed by a working group of the Institute of Electrical and Electronics Engineers (IEEE).

# Specifications

| Hardware                  |                                                                                                    |  |  |  |  |
|---------------------------|----------------------------------------------------------------------------------------------------|--|--|--|--|
| Standards                 | IEEE 802.11n draft 2.0, IEEE 802.11b, IEEE 802.11g, and 802.11e                                                                                                    |  |  |  |  |
| Interface                 | 1 x 10/100Mbps Auto-MDIX LAN port                                                                                                    |  |  |  |  |
| LED Indicators            | Power, LAN, WPS, and Wireless                                                                                                    |  |  |  |  |
| Buttons                   | Reset button – restores factory default settings                                                                                                    |  |  |  |  |
| Buttons                   | WPS button- enables WPS function                                                                                                    |  |  |  |  |
| Power Supply              | 12 V DC 0.5A external power adapter                                                                                                    |  |  |  |  |
| Dimensions<br>(LxWxH)     | 119 x 25 x 85 mm (4.6 x 1.0 x 3.3 in.)                                                                                                    |  |  |  |  |
| Weight                    | 113.4 g (4 oz)                                                                                                    |  |  |  |  |
| Temperature               | Operating: 0° ~ 40°C (32° ~ 104°F), Storage: -20°C ~ 60°C (-4° ~ 140° F)                                                                                                    |  |  |  |  |
| Humidity                  | Max. 90% non-condensing                                                                                                    |  |  |  |  |
| Wireless                  |                                                                                                    |  |  |  |  |
| Modulation                | 802.11n: BPSK, QPSK, 16QAM, 64QAM with OFDM<br>802.11g: OFDM with BPSK, QPSK and 16/64-QAM sub-Carrier<br>802.11b: CCK (11 and 5.5Mbps), DQPSK (2Mbps), DBPSK (1Mbps)<br>modulations |  |  |  |  |
| WDS                       | Enable/disable Wireless Distribution System support                                                                                                    |  |  |  |  |
| Repeater Mode             | Enable/disable AP Mode Support                                                                                                    |  |  |  |  |
| Antenna                   | 1 x 2dBi detachable antenna                                                                                                    |  |  |  |  |
| Frequency                 | 2.412 - 2.462 GHz (North America)<br>2.412 - 2.472 GHz (Europe)                                                                                                    |  |  |  |  |
| Media Access Protocol     | IEEE 802.11                                                                                                    |  |  |  |  |
| Data Rate (Auto Fallback) | 802.11n: up to 150Mbps<br>802.11g: up to 54Mbps<br>802.11b: up to 11Mbps                                                                                                    |  |  |  |  |
| Output Power              | 802.11n: 11dBm (typical) @ 150Mbps<br>802.11g: 15dBm (typical) @ 54Mbps<br>802.11b: 18dBm (typical) @ 11Mbps                                                                         |  |  |  |  |
| Receiving Sensitivity     | 802.11n: -68dBm (typical) @ 150Mbps<br>802.11g: -72dBm (typical) @ 54Mbps<br>802.11b: -84dBm (typical) @ 11Mpbs                                                                      |  |  |  |  |
| Encryption                | 64/128-bit WEP (HEX & ASCII), WPA/WPA2 RADIUS (AP mode only), WPA/WPA2-PSK                                                                                                    |  |  |  |  |
| Channels                  | 1-11 (FCC), 1-13 (ETSI)                                                                                                    |  |  |  |  |

\*Maximum wireless signal rates are referenced from IEEE 802.11 theoretical specifications. Actual data throughput and coverage will vary depending on interference, network traffic, building materials and other conditions.

# **Limited Warranty**

TRENDnet warrants its products against defects in material and workmanship, under normal use and service, for the following lengths of time from the date of purchase.

TEW-650AP – 3 Years Warranty

AC/DC Power Adapter, Cooling Fan, and Power Supply carry 1 year warranty.

If a product does not operate as warranted during the applicable warranty period, TRENDnet shall reserve the right, at its expense, to repair or replace the defective product or part and deliver an equivalent product or part to the customer. The repair/replacement unit's warranty continues from the original date of purchase. All products that are replaced become the property of TRENDnet. Replacement products may be new or reconditioned. TRENDnet does not issue refunds or credit. Please contact the point-of-purchase for their return policies.

TRENDnet shall not be responsible for any software, firmware, information, or memory data of customer contained in, stored on, or integrated with any products returned to TRENDnet pursuant to any warranty.

There are no user serviceable parts inside the product. Do not remove or attempt to service the product by any unauthorized service center. This warranty is voided if (i) the product has been modified or repaired by any unauthorized service center, (ii) the product was subject to accident, abuse, or improper use (iii) the product was subject to conditions more severe than those specified in the manual.

Warranty service may be obtained by contacting TRENDnet within the applicable warranty period and providing a copy of the dated proof of the purchase. Upon proper submission of required documentation a Return Material Authorization (RMA) number will be issued. An RMA number is required in order to initiate warranty service support for all TRENDnet products. Products that are sent to TRENDnet for RMA service must have the RMA number marked on the outside of return packages and sent to TRENDnet prepaid, insured and packaged appropriately for safe shipment. Customers shipping from outside of the USA and Canada are responsible for return shipping fees. Customers shipping from outside of the USA are responsible for custom charges, including but not limited to, duty, tax, and other fees.

WARRANTIES EXCLUSIVE: IF THE TRENDNET PRODUCT DOES NOT OPERATE AS WARRANTED ABOVE, THE CUSTOMER'S SOLE REMEDY SHALL BE, AT TRENDNET'S OPTION, REPAIR OR REPLACE. THE FOREGOING WARRANTIES AND REMEDIES ARE EXCLUSIVE AND ARE IN LIEU OF ALL OTHER WARRANTIES, EXPRESSED OR IMPLIED, EITHER IN FACT OR BY OPERATION OF LAW, STATUTORY OR OTHERWISE, INCLUDING WARRANTIES OF MERCHANTABILITY AND FITNESS FOR A PARTICULAR PURPOSE. TRENDNET NEITHER ASSUMES NOR AUTHORIZES ANY OTHER PERSON TO ASSUME FOR IT ANY OTHER LIABILITY IN CONNECTION WITH THE SALE, INSTALLATION MAINTENANCE OR USE OF TRENDNET'S PRODUCTS.

TRENDNET SHALL NOT BE LIABLE UNDER THIS WARRANTY IF ITS TESTING AND EXAMINATION DISCLOSE THAT THE ALLEGED DEFECT IN THE PRODUCT DOES NOT EXIST OR WAS CAUSED BY CUSTOMER'S OR ANY THIRD PERSON'S MISUSE, NEGLECT, IMPROPER INSTALLATION OR TESTING, UNAUTHORIZED ATTEMPTS TO REPAIR OR MODIFY, OR ANY OTHER CAUSE BEYOND THE RANGE OF THE INTENDED USE, OR BY ACCIDENT, FIRE, LIGHTNING, OR OTHER HAZARD. LIMITATION OF LIABILITY: TO THE FULL EXTENT ALLOWED BY LAW TRENDNET ALSO EXCLUDES FOR ITSELF AND ITS SUPPLIERS ANY LIABILITY, WHETHER BASED IN CONTRACT OR TORT (INCLUDING NEGLIGENCE), FOR INCIDENTAL, CONSEQUENTIAL, INDIRECT, SPECIAL, OR PUNITIVE DAMAGES OF ANY KIND, OR FOR LOSS OF REVENUE OR PROFITS, LOSS OF BUSINESS, LOSS OF INFORMATION OR DATE, OR OTHER FINANCIAL LOSS ARISING OUT OF OR IN CONNECTION WITH THE SALE, INSTALLATION, MAINTENANCE, USE, PERFORMANCE, FAILURE, OR INTERRUPTION OF THE POSSIBILITY OF SUCH DAMAGES, AND LIMITS ITS LIABILITY TO REPAIR, REPLACEMENT, OR REFUND OF THE PURCHASE PRICE PAID, AT TRENDNET'S OPTION. THIS DISCLAIMER OF LIABILITY FOR DAMAGES WILL NOT BE AFFECTED IF ANY REMEDY PROVIDED HEREIN SHALL FAIL OF ITS ESSENTIAL PURPOSE.

**Governing Law**: This Limited Warranty shall be governed by the laws of the state of California.

Some TRENDnet products include software code written by third party developers. These codes are subject to the GNU General Public License ("GPL") or GNU Lesser General Public License ("LGPL").

Go to <u>http://www.trendnet.com/gpl</u> or <u>http://www.trendnet.com</u> Download section and look for the desired TRENDnet product to access to the GPL Code or LGPL Code. These codes are distributed WITHOUT WARRANTY and are subject to the copyrights of the developers. TRENDnet does not provide technical support for these codes. Please go to <u>http://www.gnu.org/licenses/gpl.txt</u> or <u>http://www.gnu.org/licenses/lgpl.txt</u> for specific terms of each license.

PWP05202009v2

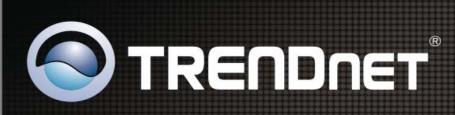

# **Product Warranty Registration**

Please take a moment to register your product online. Go to TRENDnet's website at http://www.trendnet.com/register

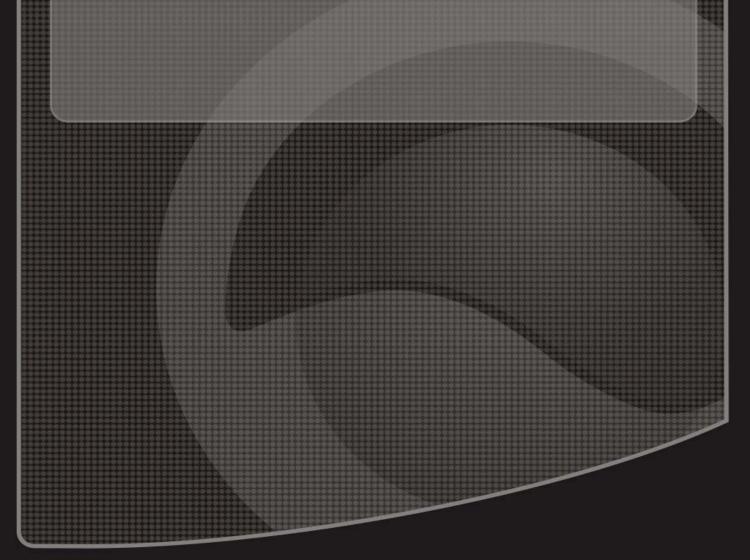

Copyright ©2010. All Rights Reserved. TRENDnet.